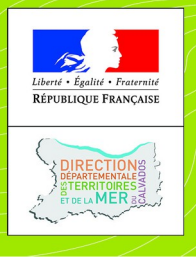

**Direction départementale** des territoires et de la mer

du Calvados

# **Ma Route en 2 Roues Motorisé (MR2RM)**

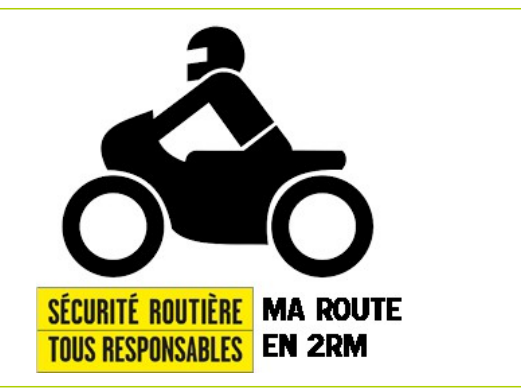

# **Ma route en 2RM**

**Version 2.0 Novembre 2018**

# **Documentation Gestionnaires et Animateurs**

 **L'application « Ma route en 2RM » est destinée à localiser et suivre les éléments d'infrastructures pouvant aggraver ou favoriser la survenue d'accidents, impliquant les usagers vulnérables et notamment ceux en 2 roues motorisés.**

*Les infrastructures dans l'analyse des accidents sont rarement déclencheurs d'accidents.*

• *Elles sont cependant souvent des facteurs aggravants, par exemple les obstacles tels que du mobilier urbain inadapté, des bordures agressives, des barrières, fossés, ...*

• *Elles sont aussi des facteurs favorisants, tels qu'une mauvaise lisibilité de la route, des accotements non stabilisés, des panneaux ou de la végétation masquant la visibilité, …*

#### **MR2RM est une application mise en place dans le Calvados par**  FFMQ *LWN* **Calvados IGN**

#### **PREAMBULE :**

La Délégation à la Sécurité Routière (DSR) a mis en place avec la préfecture du Calvados un groupe de travail ayant pour mission de construire une application collaborative, sur smartphone et internet, susceptible de suivre avec précision les éléments d'infrastructures pouvant aggraver ou favoriser la survenue d'accidents.

L'application, dénommée « Ma route en deux-roues motorisé » (MR2RM), testée dans le Calvados avec succès depuis février 2018, est maintenant opérationnelle et prête à être déployée.

Fruit d'une démarche partenariale, MR2RM associe avec l'ensemble des gestionnaires de voiries, les services des directions départementales des territoires (et de la mer), les forces de l'ordre, les associations d'usagers, les enseignants de la conduite, liste non exhaustive. Le pilotage est assuré à l'échelle du département par un référent, garant de la qualité des signalements remontés et de leur traitement. Dans le Calvados, cette fonction est assurée par la coordination départementale de sécurité routière.

La remontée des signalements est réalisée par des motocyclistes de vigie (MdV) préalablement formés et désignés au sein des structures partenaires. Ces MdV ainsi que les gestionnaires de voirie sont identifiés sur l'application. La saisie des signalements, appelés Infrastructures Aggravantes ou Favorisantes (IAF) se fait de façon intuitive. Pour chaque IAF, le référent reçoit une alerte géolocalisée et la transmet au gestionnaire de voirie concerné. Une réponse quant à la pertinence du signalement est ensuite donnée en retour par le gestionnaire. Les données sont stockées dans un système d'information géographique (SIG) centralisé. Les IAF peuvent être exportées ou consultées et réutilisées dans tout logiciel d'information géographique fixe ou mobile. MR2RM est compatible avec tous les logiciels SIG et des plug-in spécifiques ont été développés par l'institut national de l'information géographique et forestière (IGN) pour QGIS, ArcGIS, GeoConcept.

#### **Organisation technique**

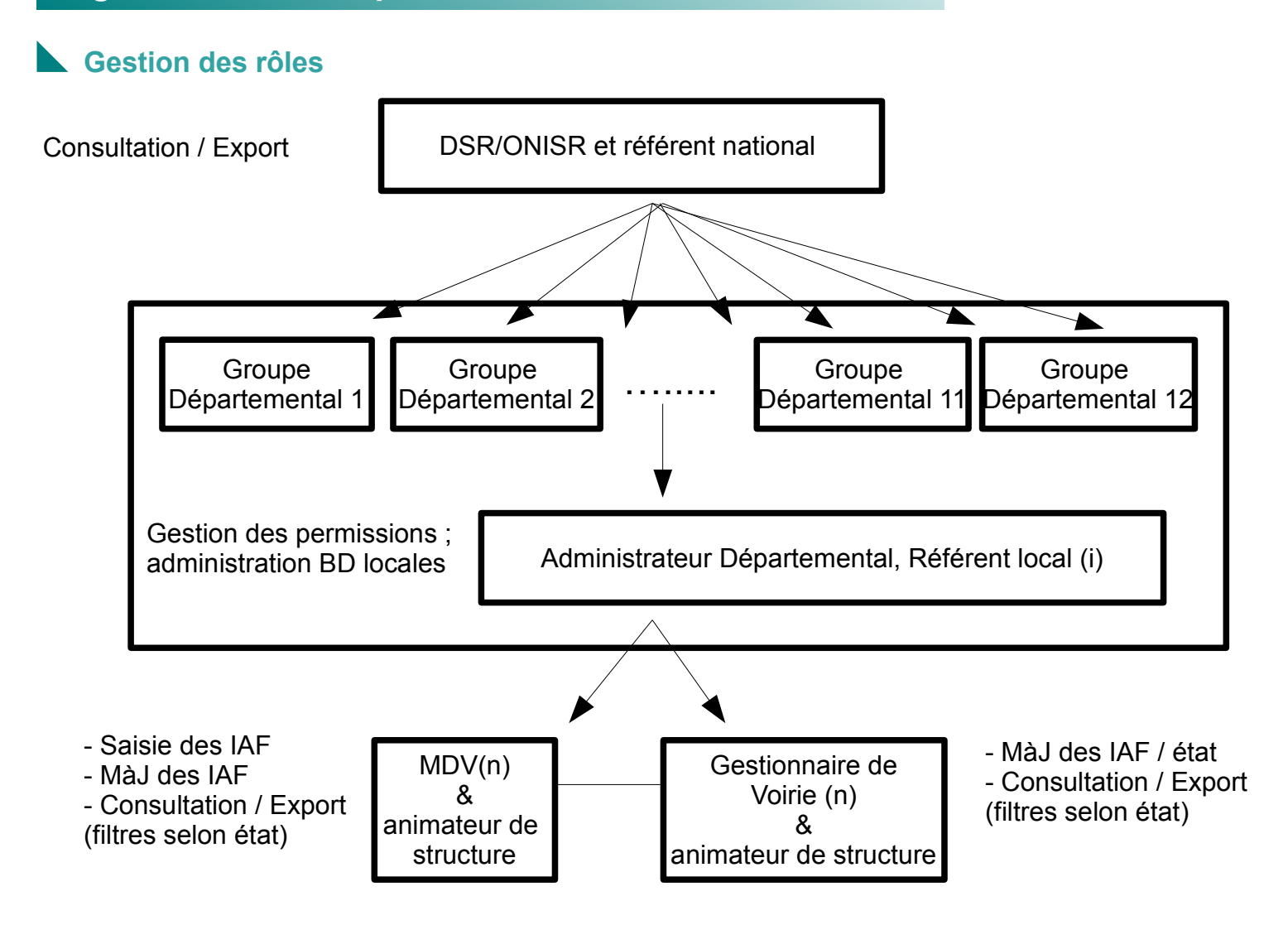

#### **Accès à l'application**

Les groupes départementaux « Ma route en 2 RM » ont été créés par les administrateur nationaux pour chaque département. Les référents/administrateurs locaux doivent tout d'abord créer un compte sur <https://espacecollaboratif.ign.fr/register/>. Des instructions pas à pas sont données sur le site.

Une fois le compte créé et activé, les référents locaux font une demande d'affiliation dans "rejoindre un groupe" en recherchant "MR2RMxx" dans Accueil/Configuration/Groupes de leur département. L'affiliation est validée par un administrateur national « Ma route en 2 RM ».

Accès pour les MdV, animateurs de structure et Gestionnaires de voirie :

1. Chaque animateur de structure indique par mél au Référent/Administrateur local une adresse de courriel (mél d'unité ou fonctionnel de préférence) par structure ou sous-groupe de structure.

2. Un lien d'activation, sur lequel l'animateur de structure doit cliquer afin d'activer le compte, est envoyé à cette adresse.

3. Une fois le compte activé, le Référent local donne l'accès à l'application "Ma route en 2RM xx". Un courriel courriel est alors envoyé pour information à l'adresse indiquée.

4. L'animateur de structure transmet alors aux MdV ou Gestionnaires de voirie leurs identifiants de connexion

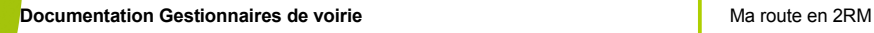

#### **Description des éléments d'Infrastructures Aggravants et/ou Favorisants (IAF)**

#### **Qualification de l'IAF**

Les IAF sont catégorisées en 8 thèmes dans lesquels sont déclinés les éléments concernés. Cette typologie d'éléments d'infrastructures est inspirée de la description des aménagements routiers faite dans l'ouvrage « Recommandations pour la prise en compte des deux-roues motorisés » du CEREMA. Le critère d'appréciation qui justifie la remontée de l'IAF est porté également dans sa description ainsi que deux informations qualitatives concernant la METEO (sec/mouillé) et la PERIODE (jour/nuit).

Par exemple :

n m 'n.

Chaussée / marquages – lisibilité / mouillé/ nuit

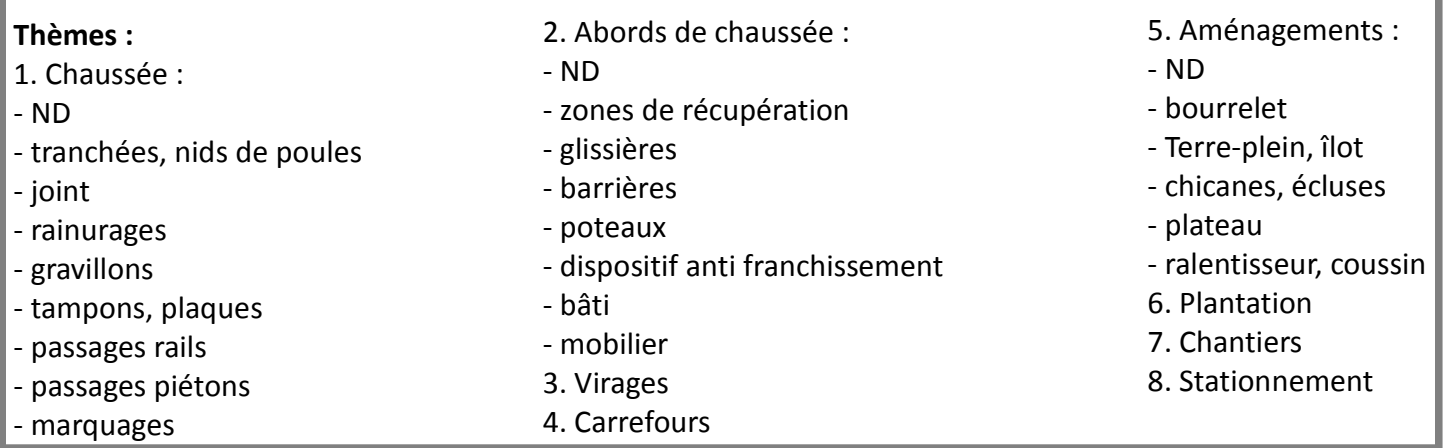

Les critères d'appréciation au nombre de sept vont qualifier l'IAF telle que le motard de vigie l'a perçue.

#### **Critères :**

1. L'adéquation de l'infrastructure aux contraintes dynamiques

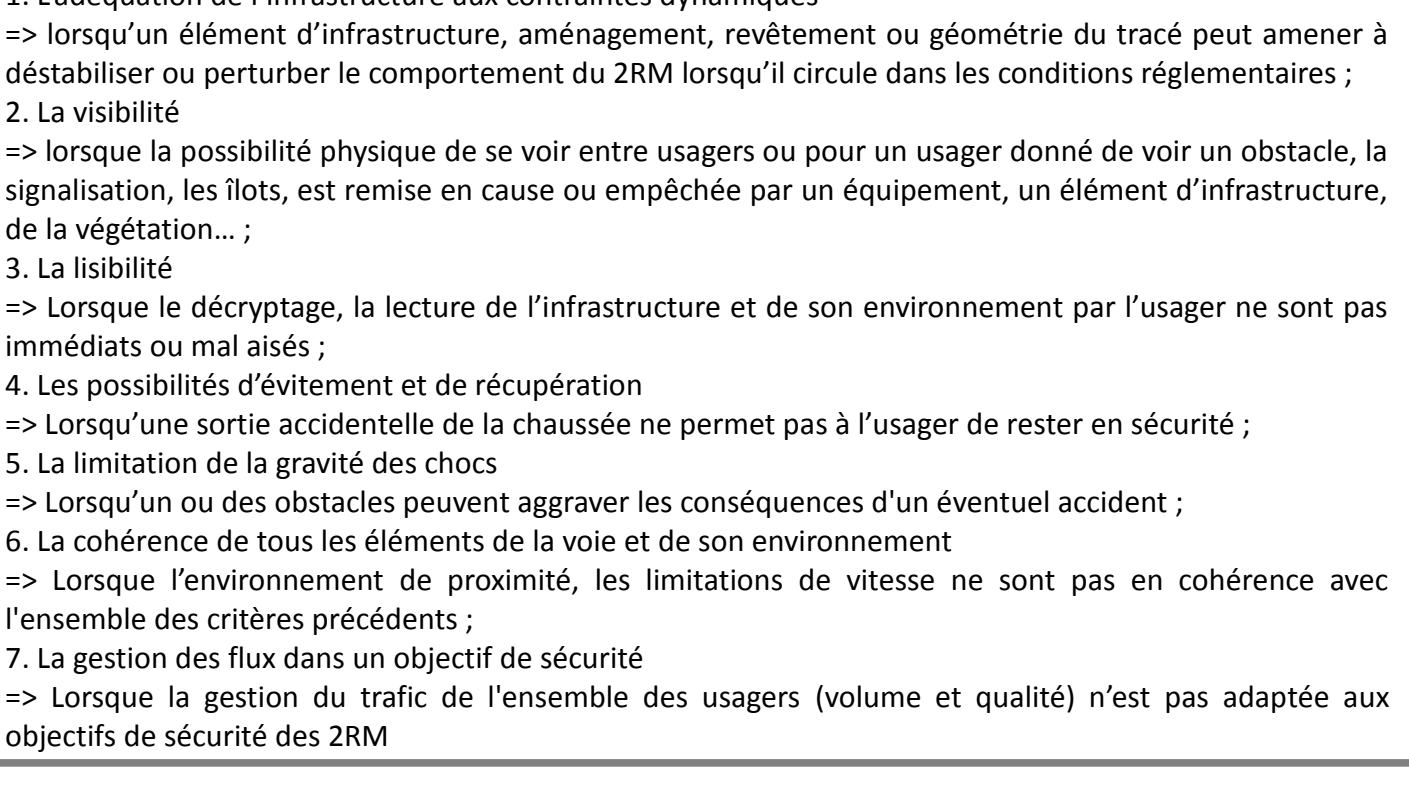

#### **Description des éléments d'Infrastructures Aggravants et/ou Favorisants (IAF)**

#### **Contenu informatif de l'IAF**

• Les IAF sont décrites qualitativement selon une nomenclature figée pour permettre leur exploitation ultérieure dans des observatoires, reporting, etc. Par défaut, les valeurs descriptives des IAF sont mises à « non défini » (ND). Un champs « Gestionnaire » permet d'identifier pour chaque IAF son gestionnaire, il est saisi par le MdV et/ou le référent local MR2RM.

• Pour compléter cette description des commentaires peuvent être ajoutés en texte libre par le MdV.

- Un (des) document(s), photo(s), fichier(s) peuvent aussi être associés à l'IAF.
- Un contenu automatique est également renseigné, il s'agit par IAF, des valeurs Identifiant, Date, Lon, Lat, Auteur - Pseudo, Commune, Groupe, Source, Version :

Identifiant => ID, c'est le numéro unique du signalement Auteur-Pseudo => c'est le nom de la structure du MdV Date => c'est la date du signalement Lon, Lat => ce sont les coordonnées géographiques ou Lambert93 Groupe => c'est le nom du groupe « MR2RMxx » Commune => nom de la commune sur laquelle le signalement a été fait INSEE => code INSEE de la commune sur laquelle le signalement a été fait Source => c'est la source utilisée pour saisir le signalement (mobile ou internet) Version => c'est le numéro de version de l'application

● L'IAF est également renseignée par le gestionnaire qui complète la fiche avec un commentaire et un état de suivi de l'IAF.

Statut – Etat :

En cours de traitement => Le signalement est en cours d'analyse ou de traitement par un responsable. En attente de saisie => La prise en compte effective du signalement nécessite un laps de temps plus long (attente de passage terrain par exemple)

Pris en compte => Le signalement est clos et a été pris en compte par le gestionnaire

Déjà pris en compte => Le signalement est clos. Une réponse a déjà été donnée par ailleurs.

Rejeté => Le signalement est clos et n'a pas été pris en compte car hors de propos par rapport aux règles de l'art et code de la route.

Validation :

Date de validation de l'IAF par le gestionnaire 1ere réponse :

Date de 1ère réponse par le gestionnaire

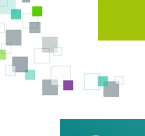

#### **Glossaire**

**Animateur de structure:** L'animateur de structure est le contact local de chaque structure partenaire **Administrateur** : l'administrateur est un utilisateur particulier de l'application.

L'administrateur national est responsable des administrateurs départementaux. Il gère :

- les tables => Configurer le schéma de la base de donnée. Ajouter, modifier ou supprimer les tables et attributs de la base

- les styles => Configurer les styles associés aux tables de votre base de données pour en personnaliser le rendu

- les permissions => Valide les administrateurs locaux qui ont accès à cette base de données en lecture, extraction et écriture.

Lorsque l'administrateur local est responsable d'un département, on parle alors de référent local.

- les permissions => Valide les utilisateurs locaux qui ont accès à cette base de données en lecture, extraction et écriture.

**CD** : conseil départemental

**CU** : communauté urbaine

**DDSP** : direction départementale de la sécurité publique

**DDTM** : direction départementale des territoires et de la mer

**DSR** : délégation à la sécurité routière

**EDSR** : escadron départemental de sécurité routière

**Espace collaboratif IGN** : Plateforme collaborative de l'IGN servant de support à l'application « Ma Route en 2RM »

**FFMC** : fédération française des motards en colère

**Gestionnaire** : le gestionnaire de voirie est la structure qui gère la voirie dont elle a la responsabilité

**Guichet** : Certains groupes de « l'espace collaboratif IGN » auxquels vous appartenez implémentent des guichets. C'est-à-dire des outils pour visualiser, manipuler et mettre à jour des données concernant des thématiques particulières.

**IAF** : les infrastructures aggravantes et/ou favorisantes (IAF) sont des éléments d'infrastructure routière pouvant aggraver et/ou favoriser des accidents impliquant un 2RM

**IGN** : institut national de l'information géographique et forestière

**LMN** : ligue motocycliste régionale de Normandie

**MdV** : les motocyclistes de vigie (MdV) sont les utilisateurs identifiés qui font remonter dans l'application les signalements (IAF)

**ONISR** : observatoire national interministériel de sécurité routière

**PDASR** : plan départemental d'action de sécurité routière

**Référent local** : le référent local est un administrateur départemental

**Référent national** : le référent national ou animateur national est un utilisateur qui a accès à tous les groupes régionaux. Il n'intervient pas sur les signalements mais peut les consulter, exporter.

**Thèmes et attributs :** Les IAF sont décrites selon une décomposition en 8 thèmes (chaussée, abords de chaussée, virage, carrefour, aménagement, plantation, chantier, stationnement) qualifiés eux mêmes par des attributs. Les attributs sont au nombre de quatre (élément, critère, météo, période) et comportent chacun des valeurs qui vont permettre de définir précisément l'IAF.

**UAM :** Union amicale des maires

**Utilisateur** : l'utilisateur est celui qui saisit, complète, met à jour des informations dans l'application. Il est soit MdV, soit Gestionnaire de voirie.

#### **Manuel du Gestionnaire de voirie**

#### **Rôle du Gestionnaire de voirie**

Le Gestionnaire de voirie est l'acteur clé de l'efficience pour l'application MR2RM. C'est lui qui répond aux signalements (IAF) faits par les MdV et leurs donne tout leur sens. Sans réponse, le signalement bien qu'enregistré dans la base de données, n'existe pas dans la mesure où l'on ne sait s'il est pertinent, déjà pris en compte ou sans objet. Le gestionnaire doit en quelque sorte le valider et à minima lui donner un état d'avancement.

Les IAF sont saisies selon une nomenclature et une méthode communes à tous les MdV. La remontée de ces signalements se fait sur l'ensemble du territoire calvadosien par les MdV. L'intérêt de cette méthode est de disposer d'un nombre important de MdV, répartis sur tout le territoire, avec des profils différents et des itinéraires et objets de déplacements (loisir, opérations de sécurité routière, déplacements professionnels, domicile-travail) différents. C'est une démarche de remontée d'informations qui porte sur des IAF pouvant influer sur la sécurité routière, qu'il y ait eu ou non une accidentalité avérée liée au site. Les signalements sont faits par les MdV pour tous les éléments d'infrastructures qui les interpellent. Les IAF sont signalées par les MdV selon des critères d'appréciation donnant priorité à la perception de la route par les usagers. Il n'est pas ici fait mention de normes telles que les appliquent les gestionnaires de voirie dans l'exercice de leurs patrouilles et/ou opérations d'entretien et travaux. Du fait de la méthode, un déplacement sur le terrain par le gestionnaire de voirie sera en général nécessaire et pourra être mis au plan de charge des patrouilles pour analyser l'IAF.

La réponse à l'IAF suit un processus normé par l'application qui permet de suivre son statut, de sa saisie initiale à sa clôture. Le gestionnaire de voirie pourra commenter l'IAF et donner son avis d'expert. Il pourra aussi contacter à partir du courriel associé à l'IAF, l'auteur du signalement pour plus de renseignements si nécessaire. Il fera part le cas échéant, des modifications qui seront apportées à l'élément d'infrastructure concerné ou à son environnement.

Outre y répondre, le gestionnaire de voirie pourra aussi exporter au format CSV et/ou consulter les IAF dans son système d'information géographique ou dans l'application internet.

Chaque Gestionnaire de voirie sera identifié sur l'application de type « collaborative fermée » avec un login/mot de passe unique par structure ou unité de structure, partenaire.

La réponse au signalement et/ou sa consultation se font soit : de façon privilégiée

- au bureau sur poste fixe, à partir de l'application web dédiée « espace collaboratif » de l'IGN https://espacecollaboratif.ign.fr

ou

- au bureau sur le logiciel QGIS avec le plug-in IGN-Ripart

- au bureau sur le logiciel ARCGIS avec l'addon Ripart ArcMap

- au bureau sur le logiciel GeoConcept avec l'addon RIPart-GeoConcept

- au bureau sur tout autre logiciel, à partir d'un export CSV réalisé depuis l'espace collaboratif IGN ou d'un enregistrement de la base réalisé depuis QGIS, ArcMap ou GéoConcept (consultation uniquement). Dans ce cas, la connexion avec la base de données est coupée. Il s'agit alors de versions millésimées.

T.  $\blacksquare$ 医鼻 Ħ

### **Utilisation de l'application internet fixe**

### **Ouverture de l'application fixe**

L'IGN a mis en place l'application mobile « Espace collaboratif IGN ». Cette application est un outil collaboratif de signalements. Elle permet aux utilisateurs MR2RM authentifiés de « l'Espace collaboratif IGN » d'indiquer des IAF, de les modifier, d'y répondre et de suivre leur traitement.

Connectez vous à l'application « Ma Route en 2RM » avec les identifiants de connexion fournis par votre référent de structure sur :

#### **<https://espacecollaboratif.ign.fr/>**

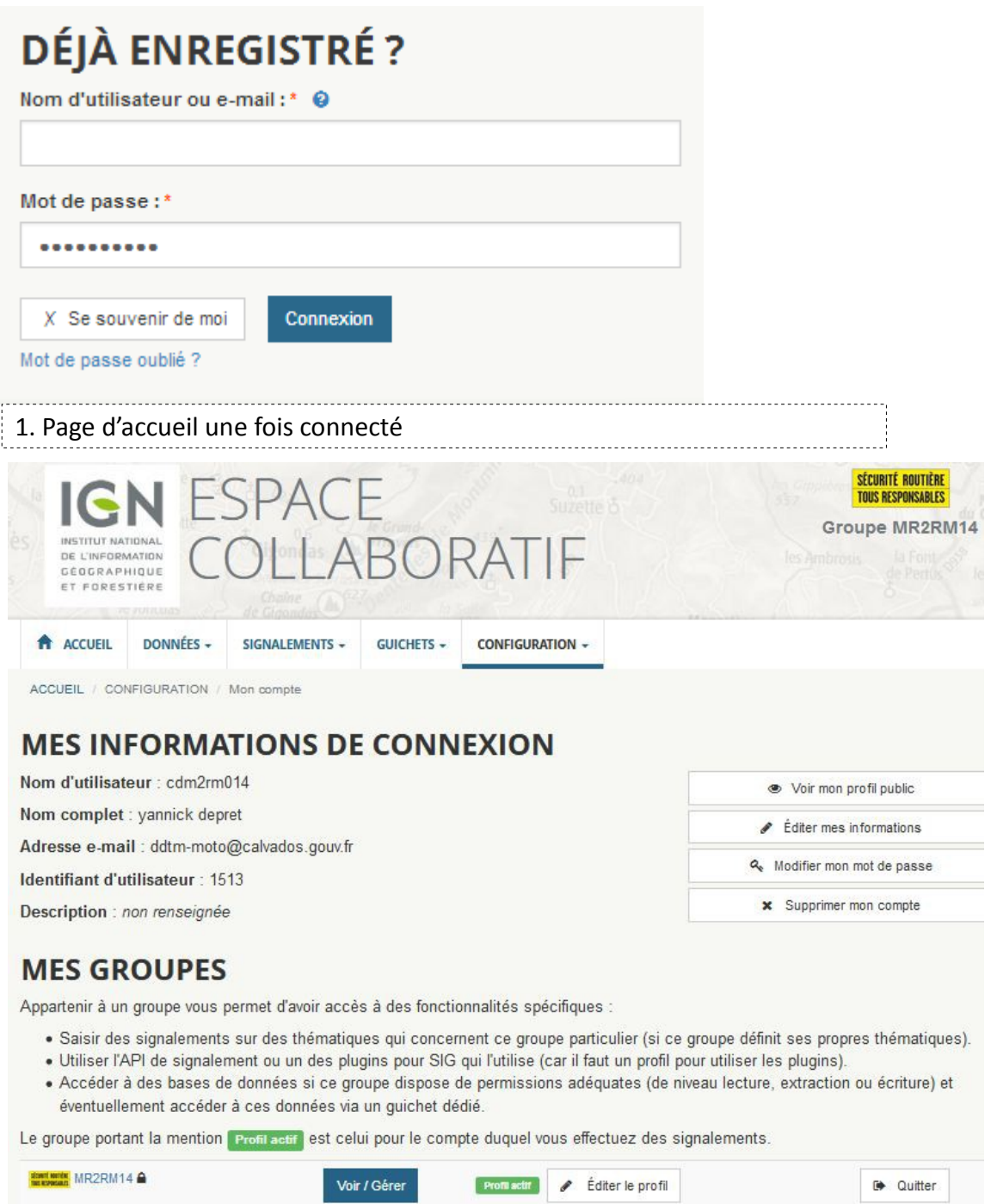

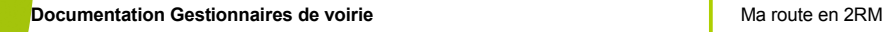

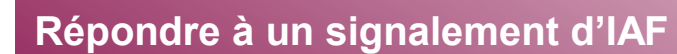

### **À partir de l'application fixe**

1. Vous êtes averti par courriel

Bonjour,

H. ٠

Un nouveau signalement a été effectué par cdm2rm014.

Commune: CAEN (14)

Description : C'est un exemple. Entrée Crous et ddtm.

Suivre en ligne : https://espacecollaboratif.ign.fr/georem/236163

Cordialement. L'équipe de l'Espace collaboratif IGN

Lorsqu'un signalement est fait par un MdV, le référent local ou administrateur départemental reçoit un mél automatique de l'application. Après expertise et un premier filtre, le référent local fait suivre au gestionnaire de voirie concerné le mél de l'IAF.

Un clic sur le lien « Suivre en ligne » ouvre, après vous être identifié, la fiche de l'IAF en question. Une fois la fiche ouverte, vous pouvez répondre à l'IAF en complétant les différents zones de textes et menus déroulants.

Il est également possible d'accéder à la liste ou la carte de l'ensemble des IAF.

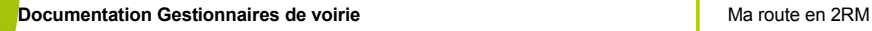

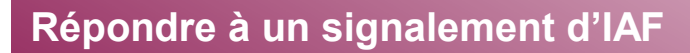

### **À partir de l'application fixe**

#### 2. Vous accédez à la fiche

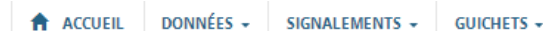

CONFIGURATION +

ACCUEIL / SIGNALEMENTS / Signalement n°236163

# **SIGNALEMENT N°236163**

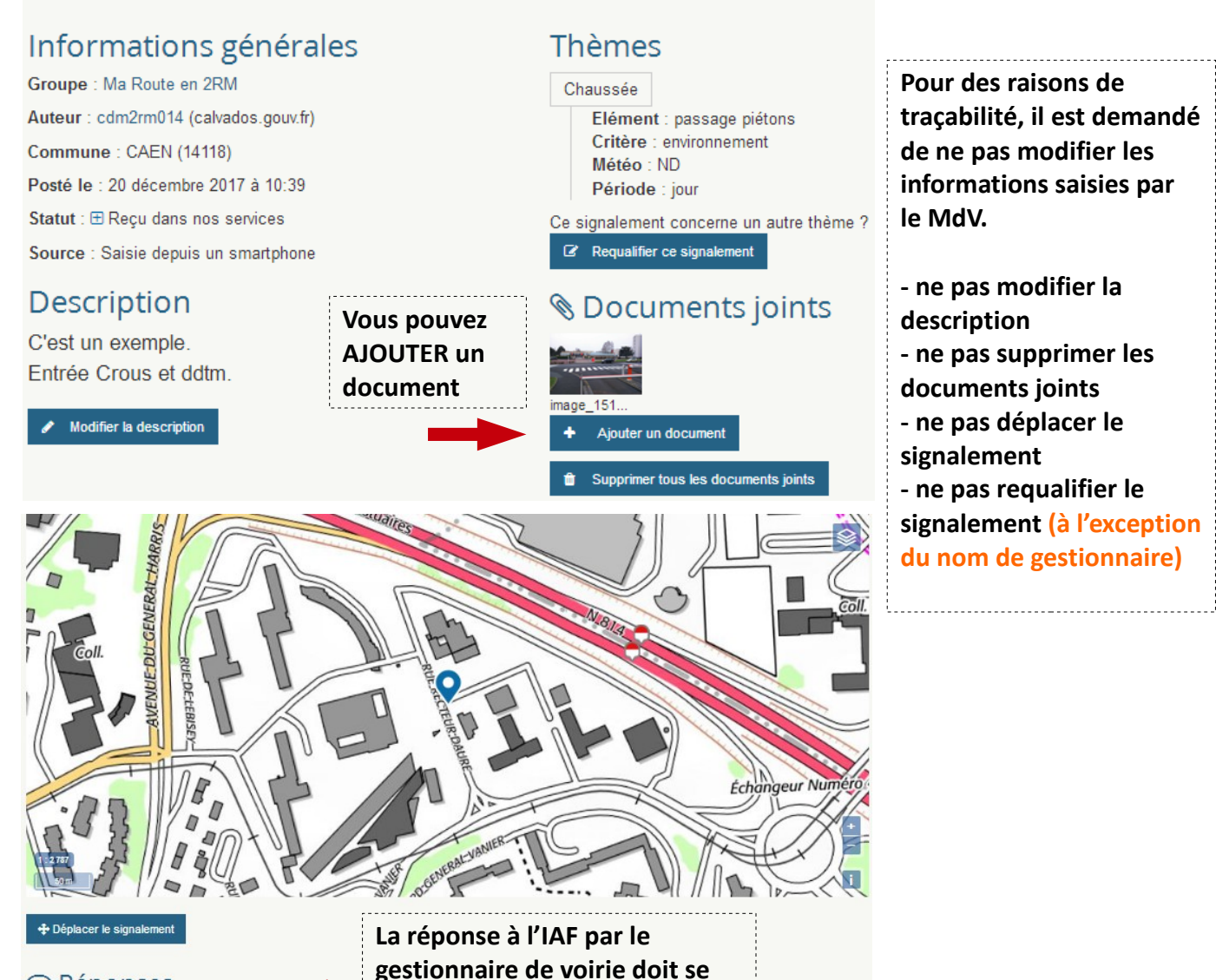

**faire à partir de ce bouton.**

○ Réponses Répondre à ce signalement

Ce signalement n'a pas reçu de réponses

← Retour à la liste des signalements

H. i.

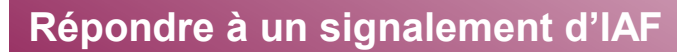

### **À partir de l'application fixe**

3. Vous répondez au signalement de l'IAF

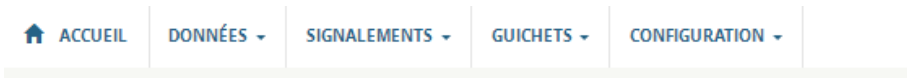

## ACCUEIL / SIGNALEMENTS / SIGNALEMENT N°236163 / Répondre **RÉPONSE AU SIGNALEMENT**

### Nº236163 Titre

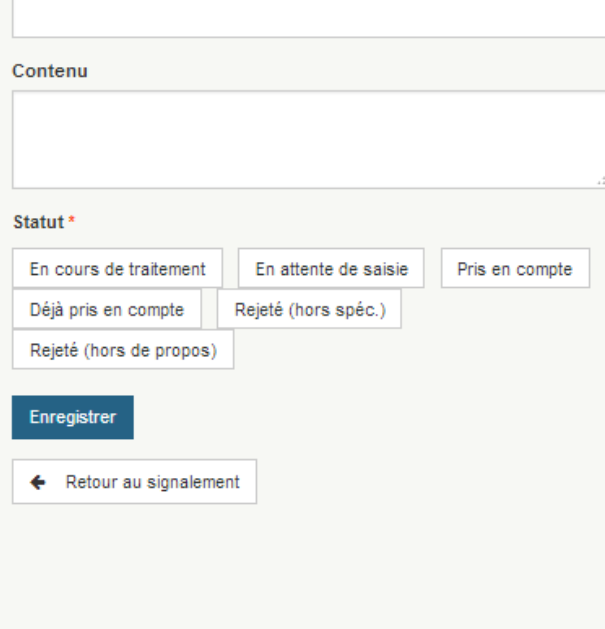

#### A propos des statuts de réponse

En cours de traitement : Le signalement est en cours d'analyse ou de traitement par un responsable.

En attente de saisie : La prise en compte effective du signalement nécessite un laps de temps plus long (attente de passage terrain par exemple). La mise à jour des données est donc différée

Pris en compte : Le signalement est clos et a été pris en compte dans nos données

Déjà pris en compte : Le signalement est clos. Aucune modification n'a été faite dans les données car la mise à jour avait déjà été faite par ailleurs.

Rejeté (hors spéc.) : Le signalement est clos et n'a pas été pris en compte car il n'entre pas dans le champs des spécifications des données.

Rejeté (hors de propos) : Le signalement est clos et n'a pas été pris en compte car hors de propos par rapport aux données.

La clôture d'un signalement (un des 4 derniers statuts) nécessite l'intervention d'un valideur : votre gestionnaire de groupe. Le statut du signalement restera à en attente de validation tant qu'il n'aura pas validé votre réponse.

Si le gestionnaire de groupe l'a autorisé, la clôture du signalement peut également être automatique dès lors que vous choisissez un des 4 derniers statuts

- **1. A réception du signalement mettez-le en statut « En cours de traitement ».**
- **2. Après analyse il peut être :**

**2.1 « En attente de saisie » (ex, des travaux sont programmés)**

- **2.2 « Rejeté. Hors de propos » (ex, bac à fleurs tagué)**
- **2.3 « Rejeté. Hors spécification » (ex, l'aménagement respecte bien les règles de l'art)**
- **2.4 « Pris en compte » (ex, l'arbre a été élagué ; voir photo)**

**2.5 « Déjà pris en compte » (ex, cette IAF a déjà été traitée – voir référence à la fiche concernée)**

**Attention : les statuts 2.2 à 2.4 vont clore le signalement. Il ne sera alors plus possible de modifier l'IAF, d'y ajouter une réponse.**

**- les remarques et analyses peuvent être portées dans la zone de texte « Contenu »**

**- vous pouvez aussi associer un document ou photo du nouvel élément d'infrastructure ou des travaux envisagés avec « Ajouter un document »**

**- la zone de texte « Titre » vous permet de qualifier, nommer l'IAF ou d'indiquer par exemple son PR+Abscisse**

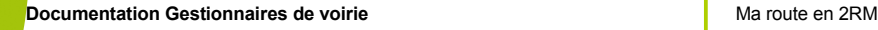

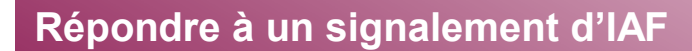

### **À partir de l'application fixe**

---------------------------------4. Vous avez répondu au signalement

# **SIGNALEMENT N°236163**

### Informations générales

Groupe : Ma Route en 2RM

Auteur: cdm2rm014 (calvados.gouv.fr)

Commune: CAEN (14118)

Posté le : 20 décembre 2017 à 10:39

Statut : x Rejeté (hors spéc.)

Source : Saisie depuis un smartphone

## Description

C'est un exemple. Entrée Crous et ddtm.

#### **Thèmes**

#### Chaussée

Elément : passage piétons Critère : environnement Météo : ND Période : jour

### **S** Documents joints

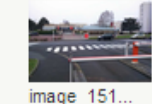

Le statut de l'IAF est passé de « Reçu dans nos services » à « Rejeté (hors spec) »

### ○ Réponses

#### • Hors spec

Posté le : 11 janvier 2018 à 17:14 par dv\_caenlamer

Statut : x Rejeté (hors spéc.)

IAF hors spec, c'est un exemple

Le détail de la réponse est en bas de page dans le tableau « Réponses »

**Lorsqu'un signalement est « CLOS », c'est à dire en statut « Pris en compte », « Déjà pris en compte » ou « Rejeté », le gestionnaire de voirie ne peut plus y apporter de nouvelles réponses.**

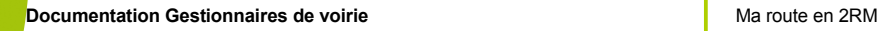

čty p.

H ۰.

ni a T

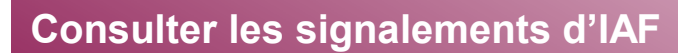

### **À partir de l'application fixe**

5. Consultation des IAF - Signalements/Voir les signalements

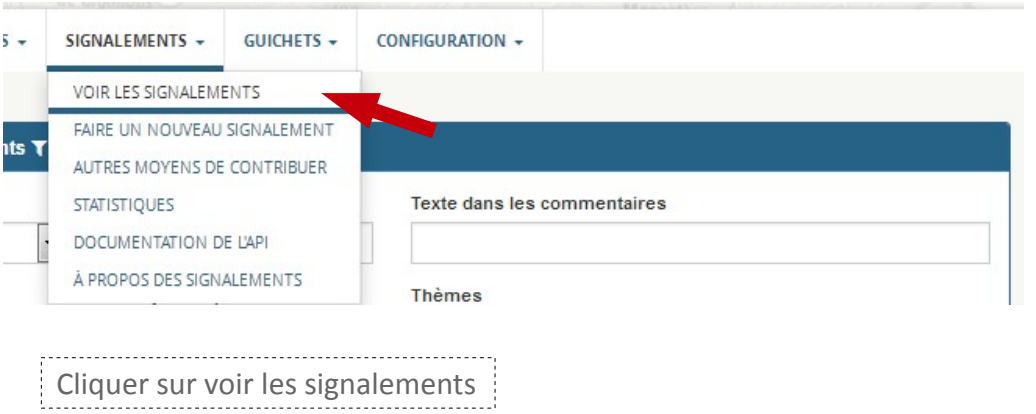

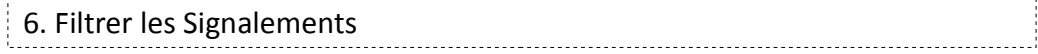

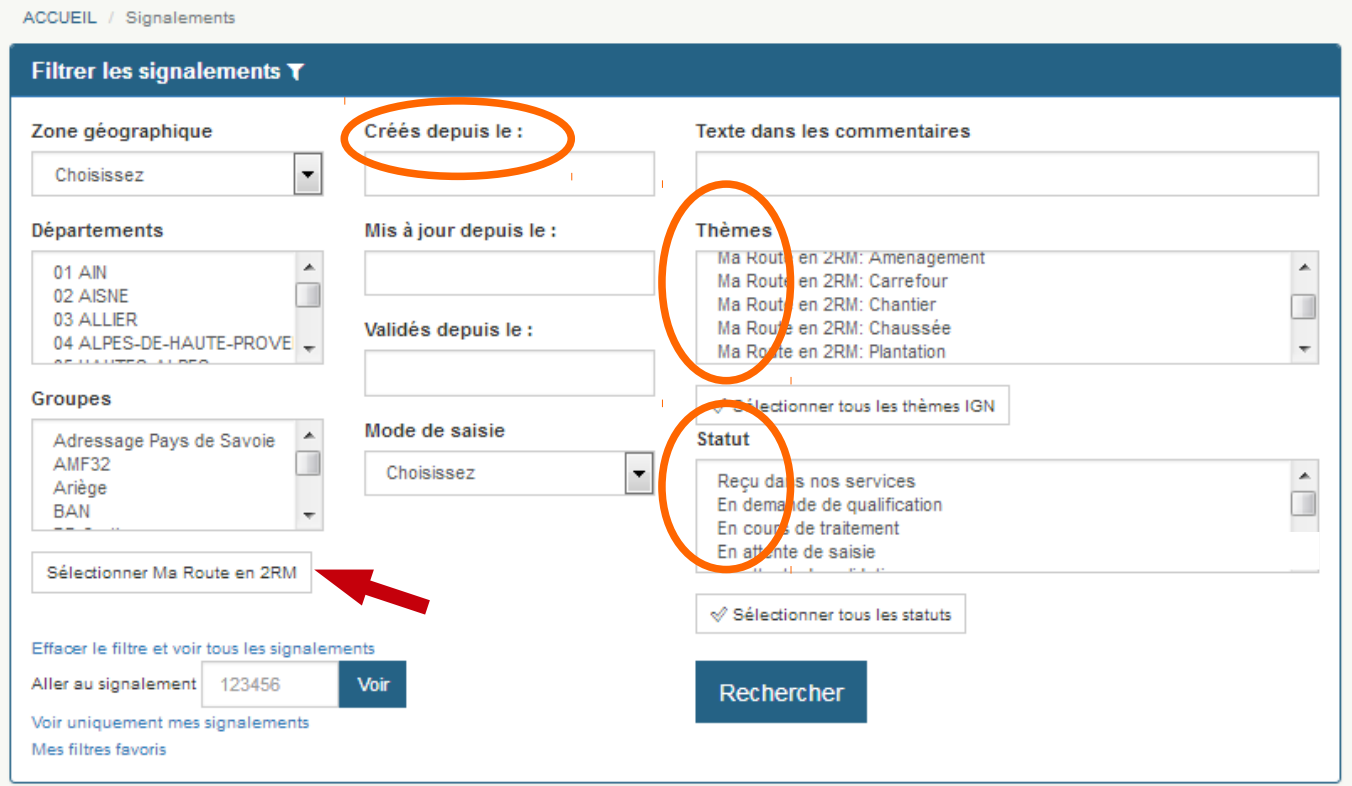

Cliquez sur « Sélectionner Ma Route en 2RM ». Il est possible de consulter « tous » les signalements du groupe ' Ma route en 2RM ' ou uniquement ceux répondant à des filtres particuliers, selon leur date de création, leur thème, leur statut.

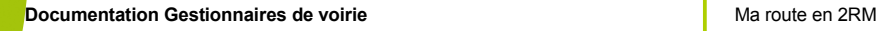

a k

n di 'n.

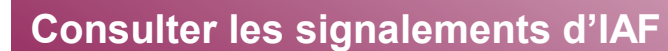

#### **À partir de l'application fixe** 7. Exporter les signalements **A** ACCUEIL DONNÉES -SIGNALEMENTS + **GUICHETS + CONFIGURATION +** ACCUEIL / Signalements Filtrer les signalements T Affichage des signalements 1 à 10 sur un total de 11.  $2 \times 32$ Saisir un nouveau signalement ٠ Statut <sup>\*</sup> ID<sup> $\triangle$ </sup> Auteur<sup>\*</sup> Groupe <sup>\*</sup> Commune<sup>+</sup> x En mode test 237454 国 Ma Route en 2RM **CAEN (14)** Ma Route en 2RM **CAEN (14) El Reçu dans nos services** 236163日 cdm2rm014 Ġ, El Reçu dans nos services 236157日  $cdm2rm014$ Ma Route en 2RM MONDEVILLE (14) Ma Route en 2RM **CAEN (14)** x En mode test 235659 国  $cdm2rm014$ Ma Route en 2RM **CAEN (14)** x En mode test 235658 国  $cdm2rm014$ Ma Route en 2RM **CAEN (14)** fili Détruit 235657日  $cdm2rm014$ Ma Route en 2RM **CAEN (14)** ← Pris en compte 231371日  $cdm2rm014$ **O** En cours de traitement 226610日 Ma Route en 2RM FRENOUVILLE (14) shusse **fii** Détruit 226609 a cdm2rm014 a Route en 2RM CARPIQUET (14) Ma Route en 2RM 合 Détruit 194617日 cdm2rm014 **CAEN (14)** Ó, Suivre les signalements par RSS LExporter les signalements au format CSV +

Il est possible d'exporter au format tableur (\*.CSV) les signalements avec leur description et leur coordonnées (LAMBERT93) à un instant T.

#### Exemple : ripart\_2017-12-19-10-44-23.csv

**1 3**

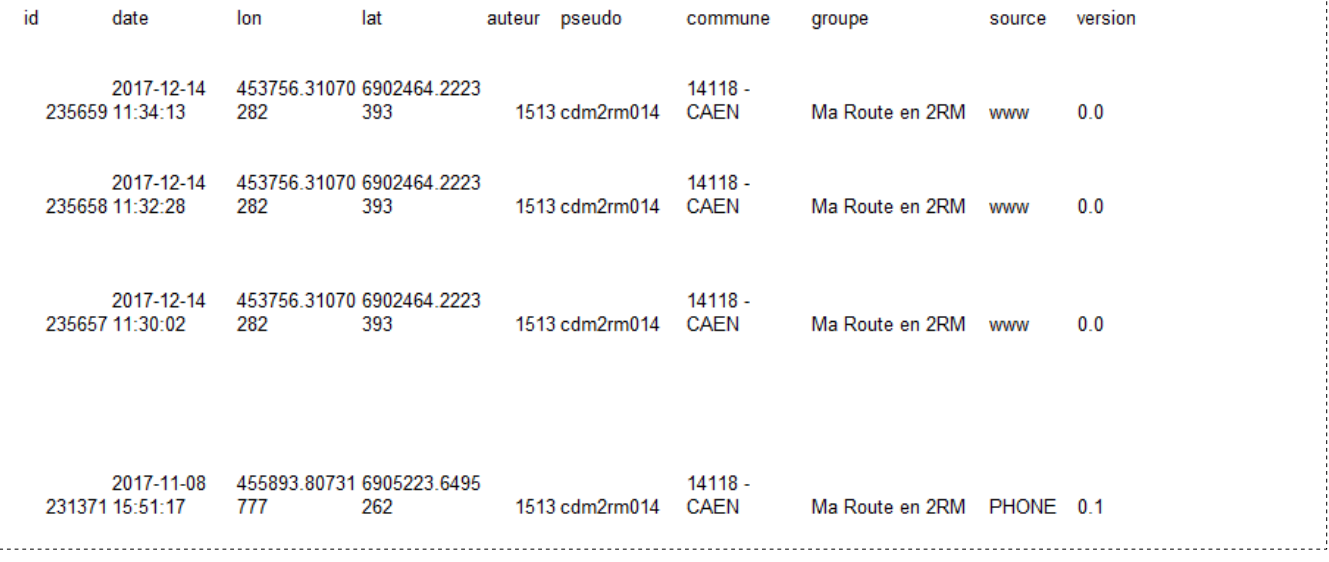

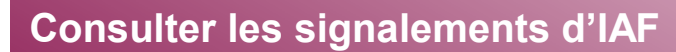

#### **À partir de l'application fixe**

8. Accéder aux fiches depuis le tableau ou la carte des signalements

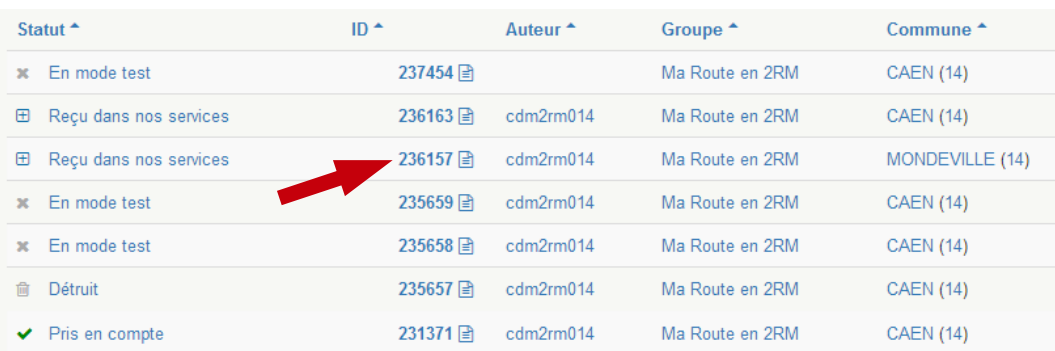

#### Cliquez sur l'ID d'un signalement pour ouvrir sa fiche

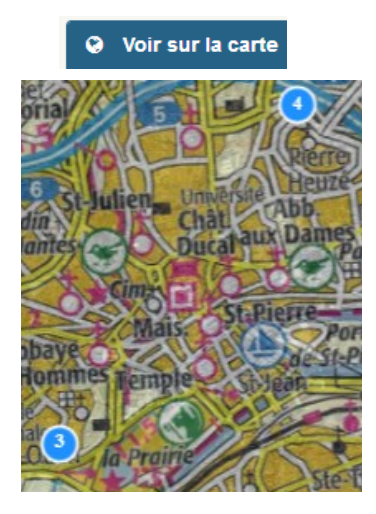

................................. Lorsque plusieurs IAF sont superposées ou proches les unes des autres, leur nombre est indiqué sur le symbole

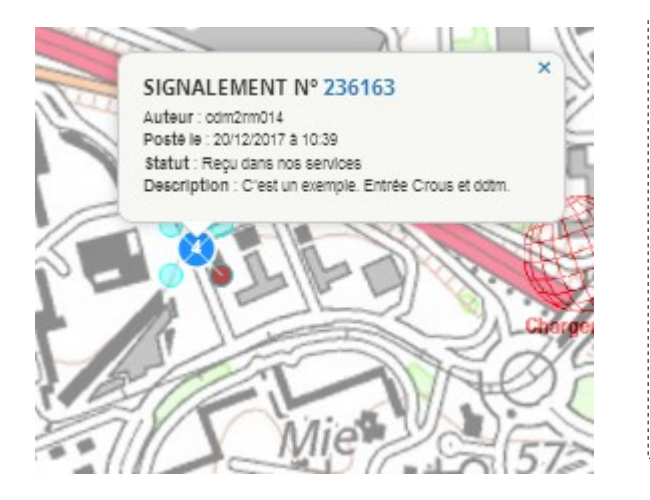

Un symbole avec plusieurs IAF s'éclate lorsque l'on clique dessus. Cliquer sur le numéro de l'ID de l'IAF donnera accès à la fiche.

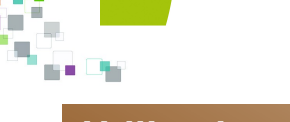

#### **Utilisation des logiciels SIG**

#### **Offre IGN d'extensions logiciels SIG pour « Ma Route en 2RM »**

### **ADDON GEOCONCEPT**

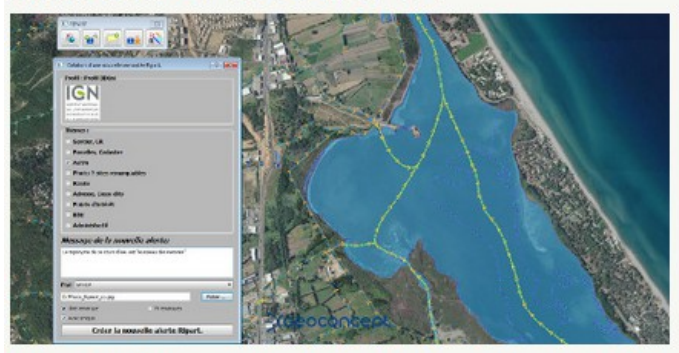

et traitez des signalements à partir d'une carte Geoconcept.

Accéder à la page dédiée sur : <http://logiciels.ign.fr/?-RIPart-ArcMap>

#### **PLUGIN ARCGIS**

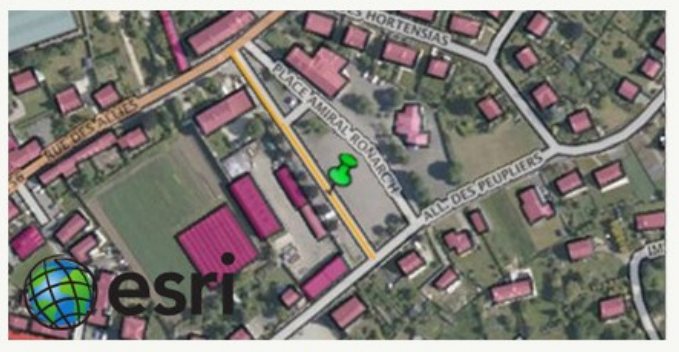

et traitez des signalements depuis Arcmap. 

Accéder à la page dédiée sur : <http://logiciels.ign.fr/?-RIPart-Geoconcept->

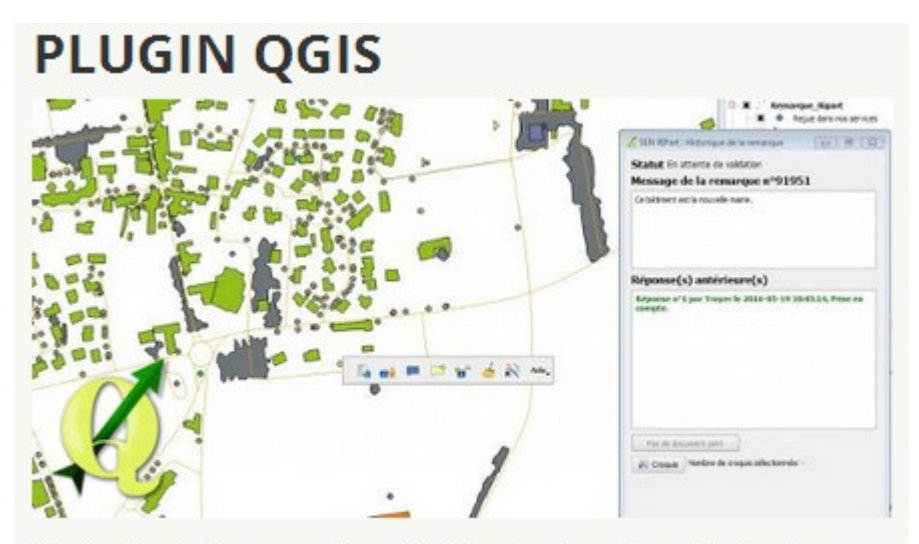

Ajoutez le plugin pour créer et traiter des signalements depuis un projet QGIS.

Accéder à la page dédiée sur : <http://logiciels.ign.fr/?-RIPart-QGIS->

**Seule l'utilisation de QGIS sera développée dans le document. Pour les autres logiciels se reporter aux documentations téléchargeables sur le site de l'IGN aux adresses indiquées ci-dessus.**

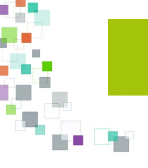

### **Utilisation des logiciels SIG**

#### **Installation du plug-in IGN\_Ripart pour QGIS**

Le module RIPart-QGIS fournit un ensemble de fonctionnalités facilitant la communication (connexion) d'un projet QGIS avec l'Espace collaboratif. Il permet :

#### **- d'extraire des signalements de l'Espace collaboratif et de les récupérer dans un projet QGIS, => cartographie, analyses spatiales, statistiques, rapports**

- de créer des signalements depuis QGIS et de les envoyer sur l'Espace collaboratif, => choix judicieux si votre environnement habituel de travail est QGIS

- de répondre aux signalements depuis QGIS (et d'envoyer les réponses vers l'Espace collaboratif).

=> choix judicieux si votre environnement habituel de travail est QGIS

1. Installation du Plug-in

L'installation se fait en ajoutant le dépôt d'extension suivant dans QGIS : http://logiciels.ign.fr/? page=QGIS\_plugins.xml&

NB : le & à la fin de l'URL du dépôt est important car QGIS ajoute un suffixe avec son numéro de version à cette URL. Sans cela, il considérera le dépôt comme indisponible.

#### **Lien direct vers la documentation IGN : [http://logiciels.ign.fr/IMG/pdf/enr\\_ripart\\_plugin\\_pour\\_qgis.pdf](http://logiciels.ign.fr/IMG/pdf/enr_ripart_plugin_pour_qgis.pdf)**

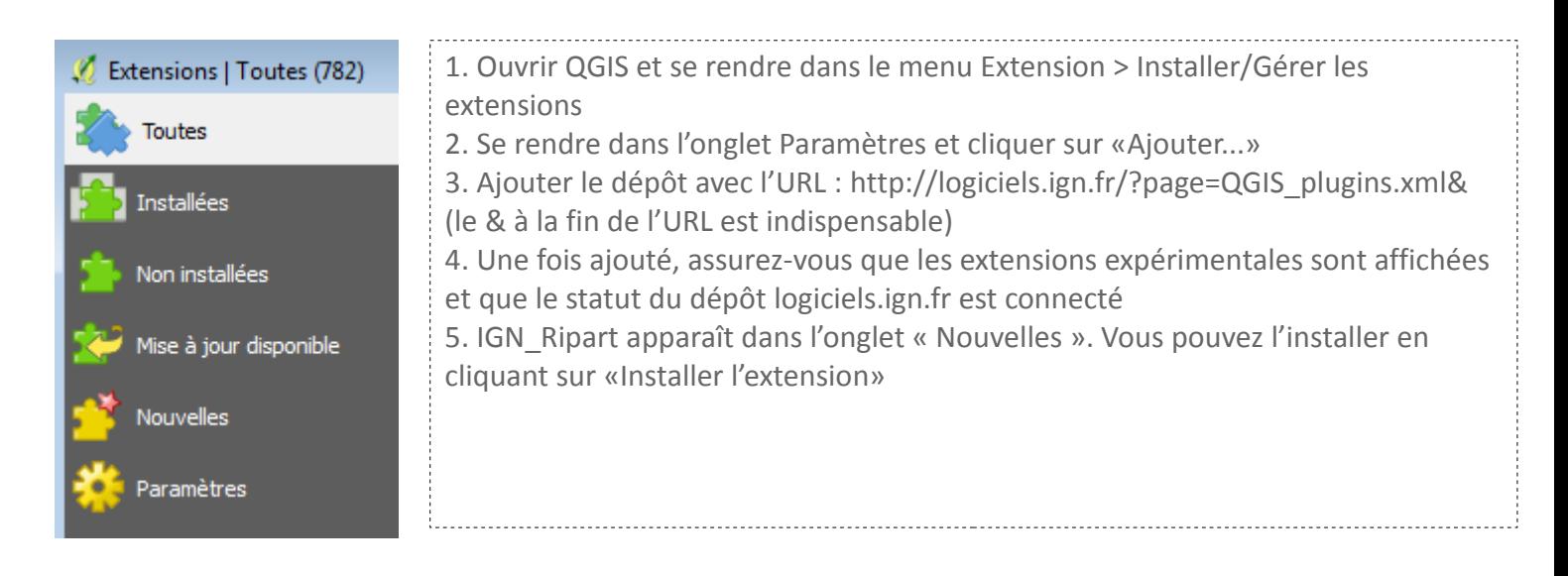

**Le plugin RIPart pour QGIS requiert la configuration minimum suivante : - Windows - Une connexion internet permanente (afin que le plugin puisse communiquer avec le serveur de l'Espace collaboratif). - Le SIG QGIS (version 2.4 et suivantes). L'utilisation du plugin RIPart nécessite de posséder un compte utilisateur**

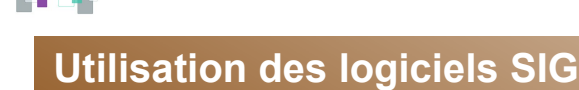

#### **Installation du plug-in IGN\_Ripart pour QGIS**

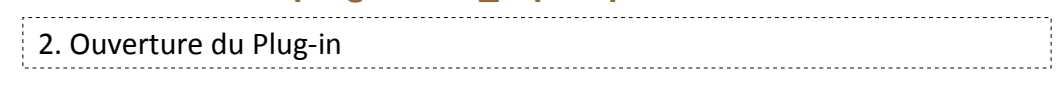

Dans Extensions/Installer/Gérer les extensions, sélectionnez la coche devant l'extension « IGN Ripart ».

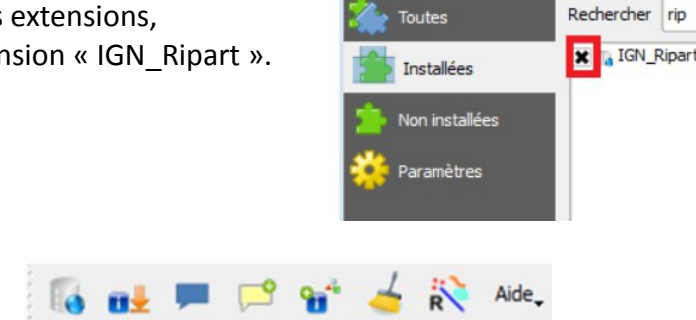

5

La barre RIPART est maintenant présente.

- 1. se connecter
- 2. télécharger et afficher les IAF
- 3. visualiser le contenu d'un IAF
- 4. répondre à un signalement
- 5. faire un signalement d'IAF
- 6. effacer les signalements de la carte locale en cours (ne les supprime pas de la base de données)

3

 $\overline{2}$ 

- 7. sélectionner les croquis associés au signalement
- 8. menu d'aide et accès à la configuration du plug-in

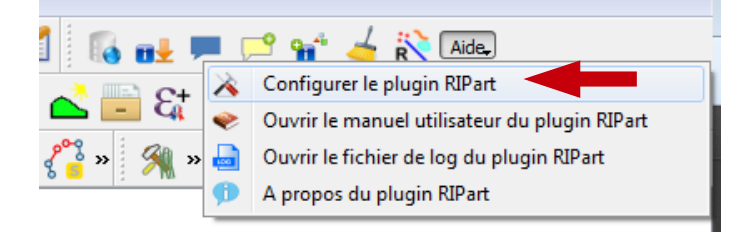

8

7

6

#### **Pour vous connecter, vous devez avoir configurer le plug-in.**

**Le fichier XML de configuration sera stocké dans le même répertoire que celui du projet QGIS. Enregistrez votre projet avant de configurer IGN\_RIPart. Exemple avec le projet Test\_171219.qgs**

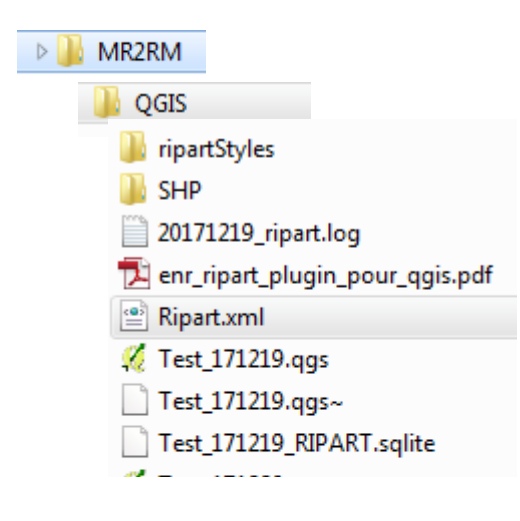

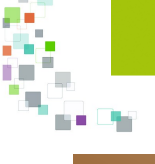

čty

### **Utilisation des logiciels SIG**

# **Installation du plug-in IGN\_Ripart pour QGIS**

#### 3. Configuration du Plug-in

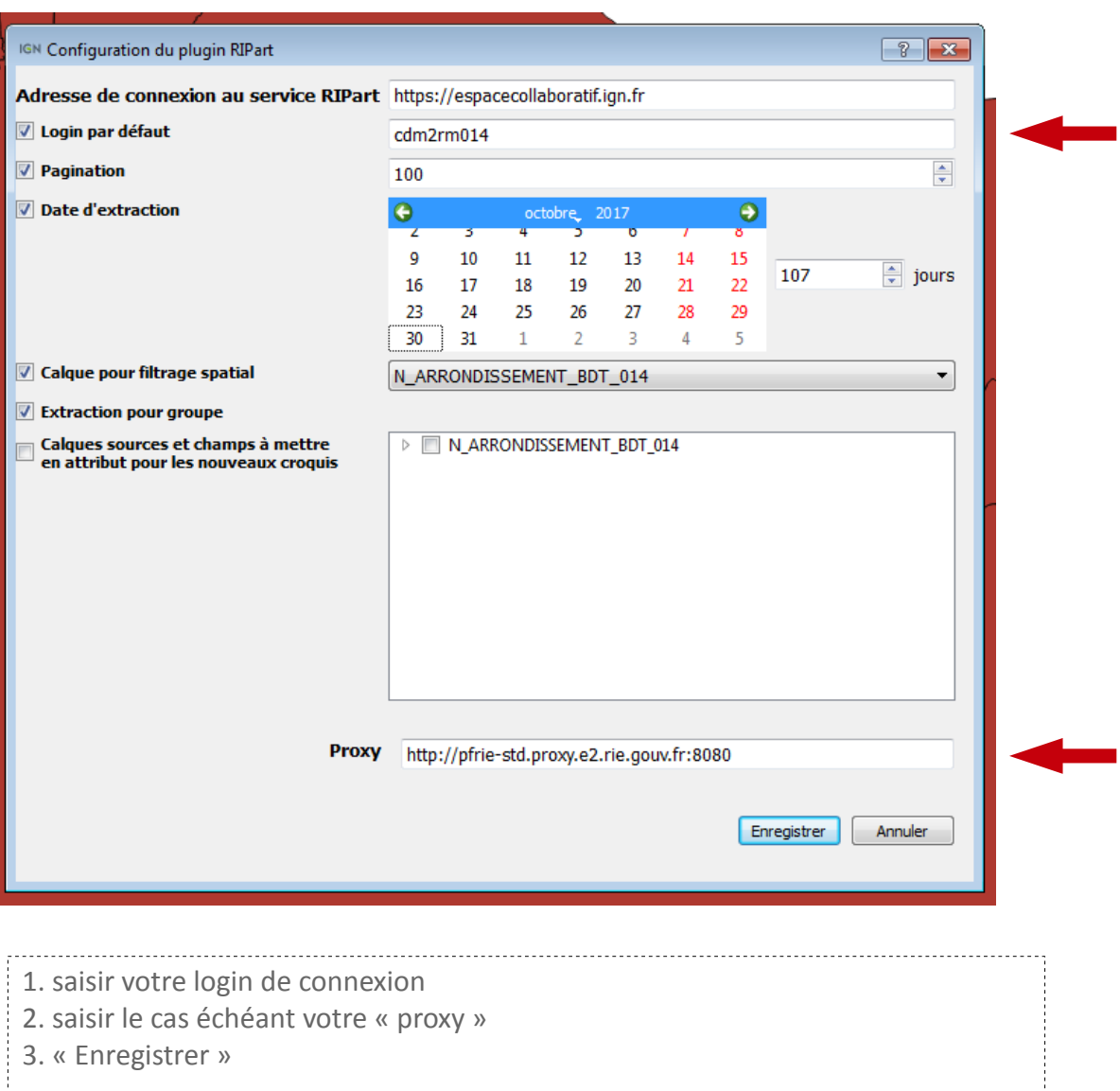

NB : le choix du « calque (couche) pour filtrage spatial », ouvert dans votre projet QGIS, permet de limiter à l'emprise géographique de la couche les téléchargements d'IAF.

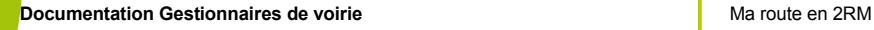

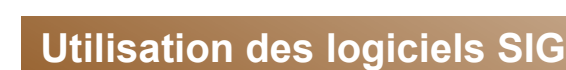

#### **Installation du plug-in IGN\_Ripart pour QGIS**

#### 4. Se connecter

n m 'n.

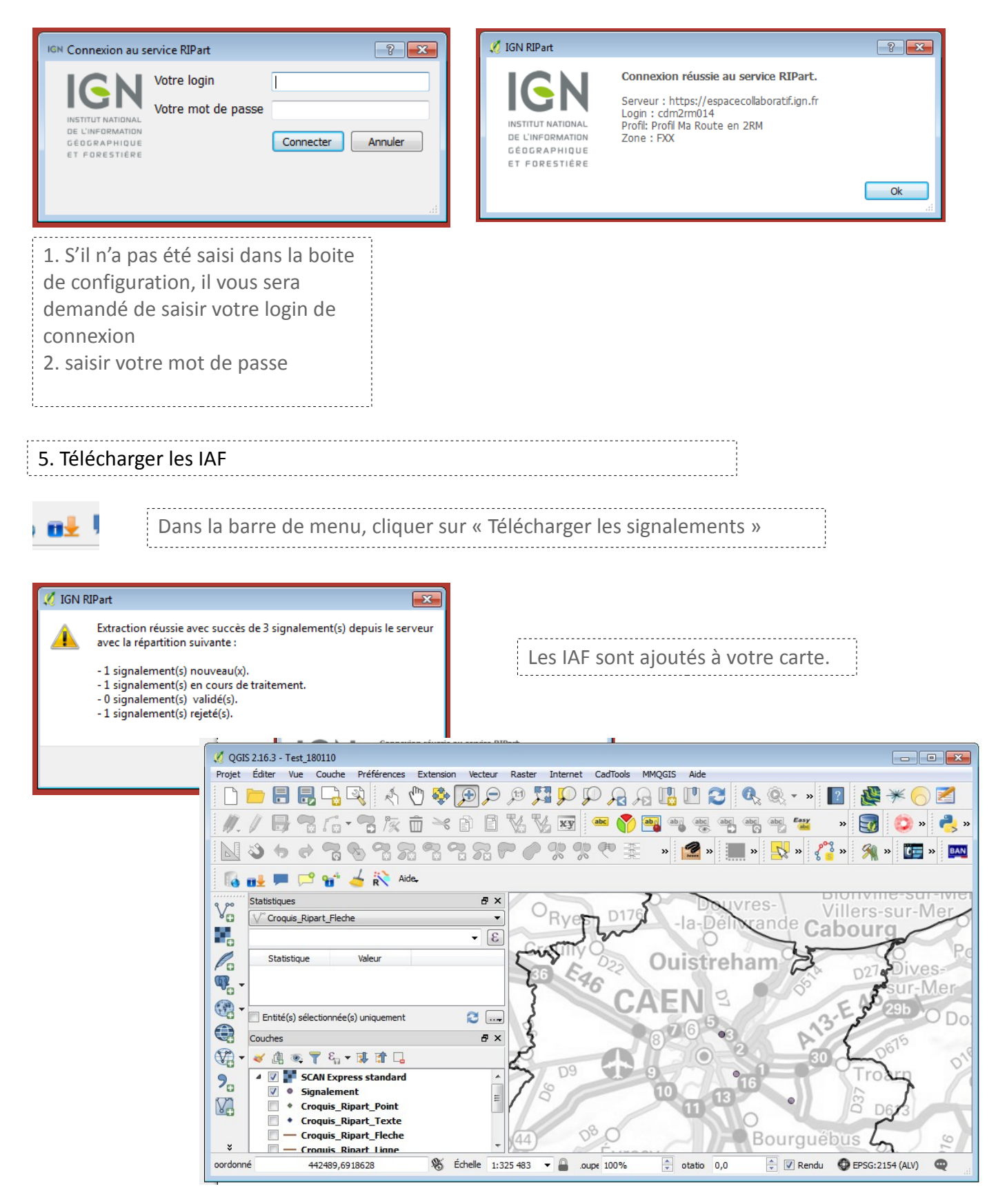

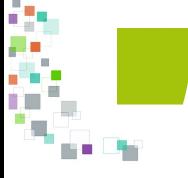

### **Utilisation des logiciels SIG**

#### **Installation du plug-in IGN\_Ripart pour QGIS**

#### 5. Consulter les IAF

----------------------------

Sur la carte, sélectionner une IAF et dans la barre de menu, cliquer sur « Consulter les signalements »

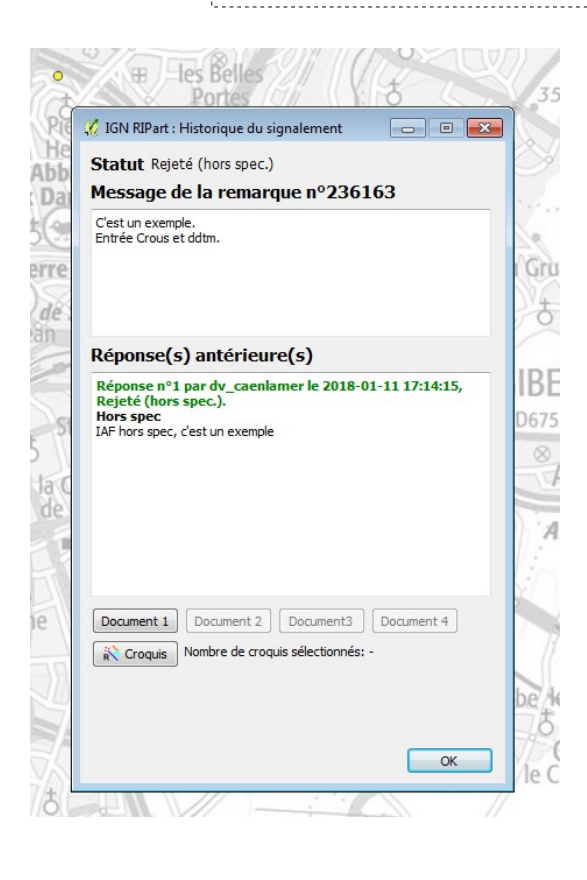

Dans le cas d'un signalement « Clos », vous avez accès aux informations de la fiche du MdV, à la réponse du « gestionnaire de voirie » et aux documents, photos.

**NB : Une fois les IAF chargées, vous pouvez dans QGIS, comme avec toute couche d'information géographique, réaliser des traitements de cartographie, d'analyse spatiales.**

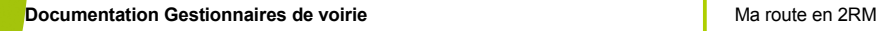

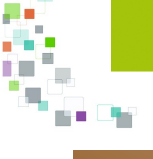

### **Utilisation des logiciels SIG**

#### **Installation du plug-in IGN\_Ripart pour QGIS**

#### 6. Répondre à une IAF

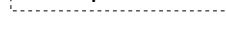

 $\mathbb{P}$  s

Sur la carte, sélectionner l'IAF et dans la barre de menu, cliquer sur « Répondre aux signalements »

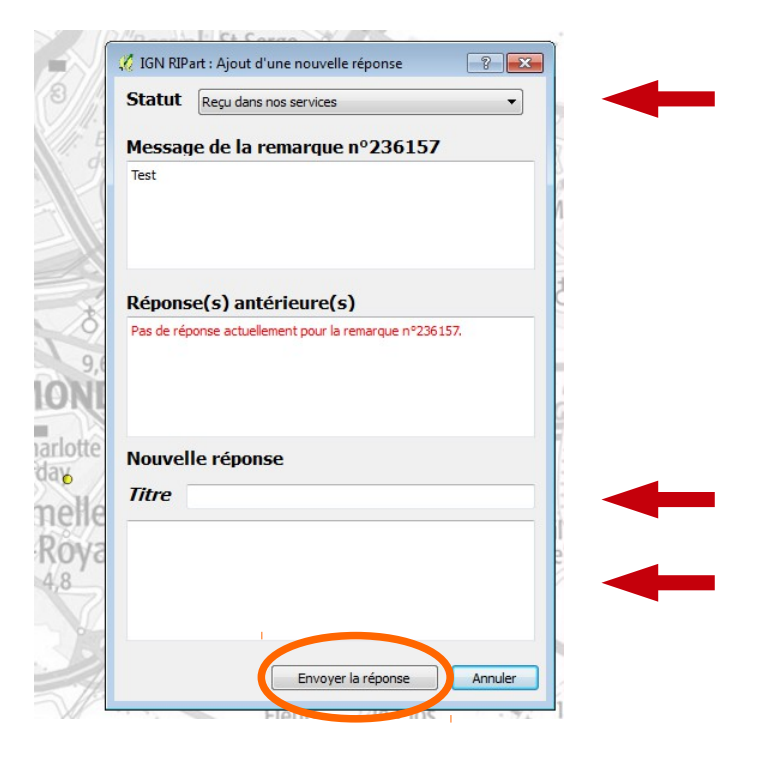

Dans le cas d'un signalement « Non clos », vous avez accès : - au menu déroulant des « statuts »

- à la zone de texte « Titre »

**2 1** - à la zone de texte « Commentaire »

**« Envoyer la réponse » enregistre vos informations dans la base de données partagée.**

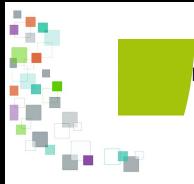

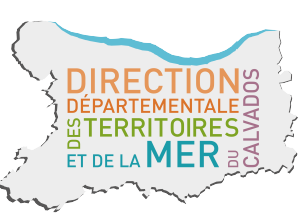

**2 2**

**Directeur de publication** Laurent MARY, directeur départemental de la DDTM du **Calvados Réalisation** DDTM14 / Chargé de mission 2RM yannick.depret@calvados.gouv.fr **Novembre 2018 Direction départementale des Territoires et de la Mer du Calvados** 10 boulevard du général Vanier CS 75224 - 14052 Caen cedex 4 Tél. 02.31.43.15.00 ; Fax. 02.31.44.59.87 ddtm@calvados.gouv.fr www.calvados.gouv.fr